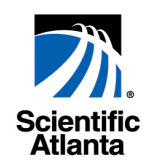

# **IIOP Protocol Driver User's Guide**

Protocol Driver for ROSA 3.0

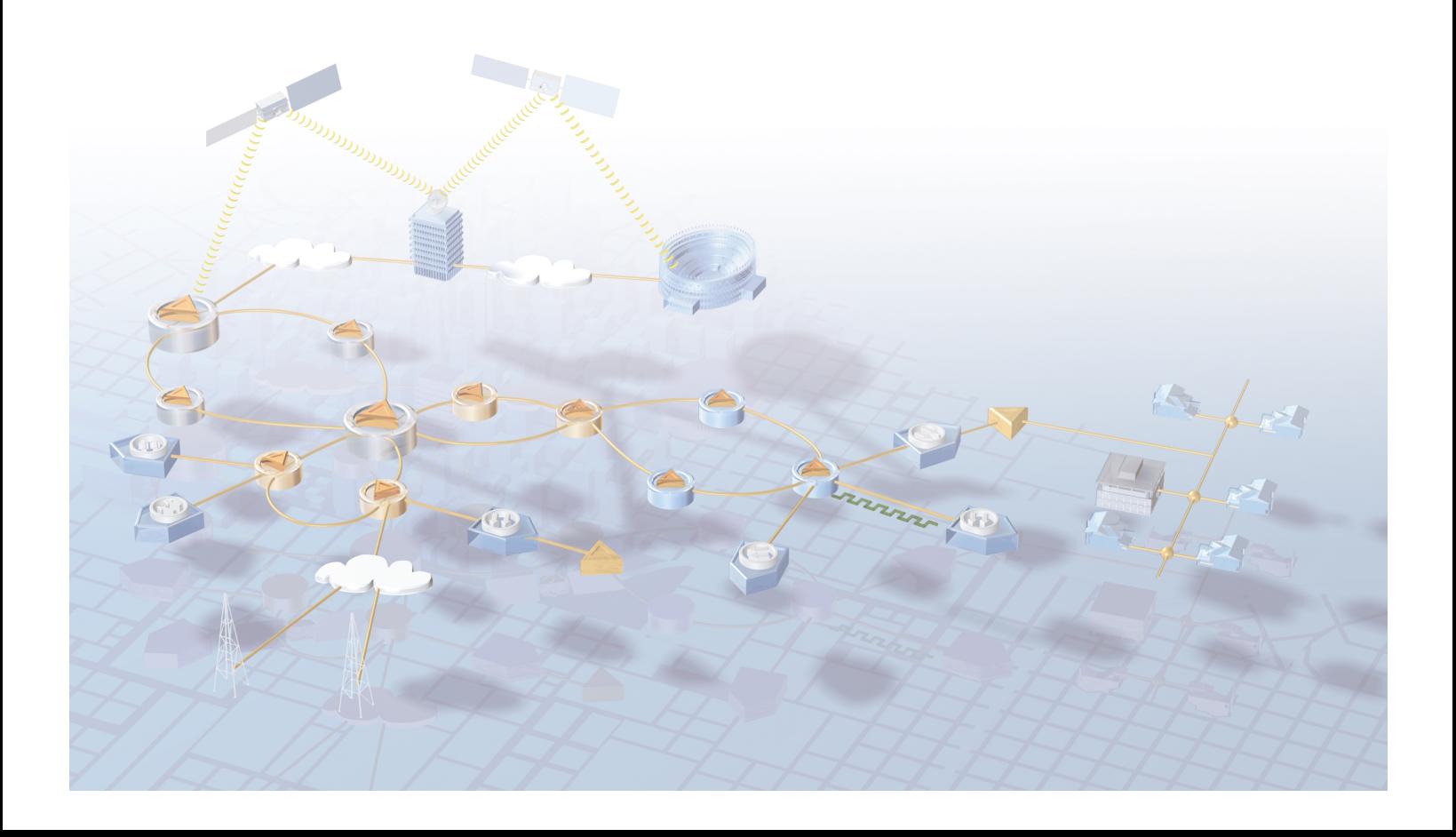

# **Important**

Please read this entire guide before you install or operate this product. Give particular attention to all safety statements.

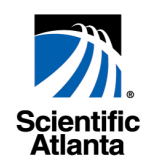

# **IIOP Protocol Driver User's Guide**

Protocol Driver for ROSA 3.0

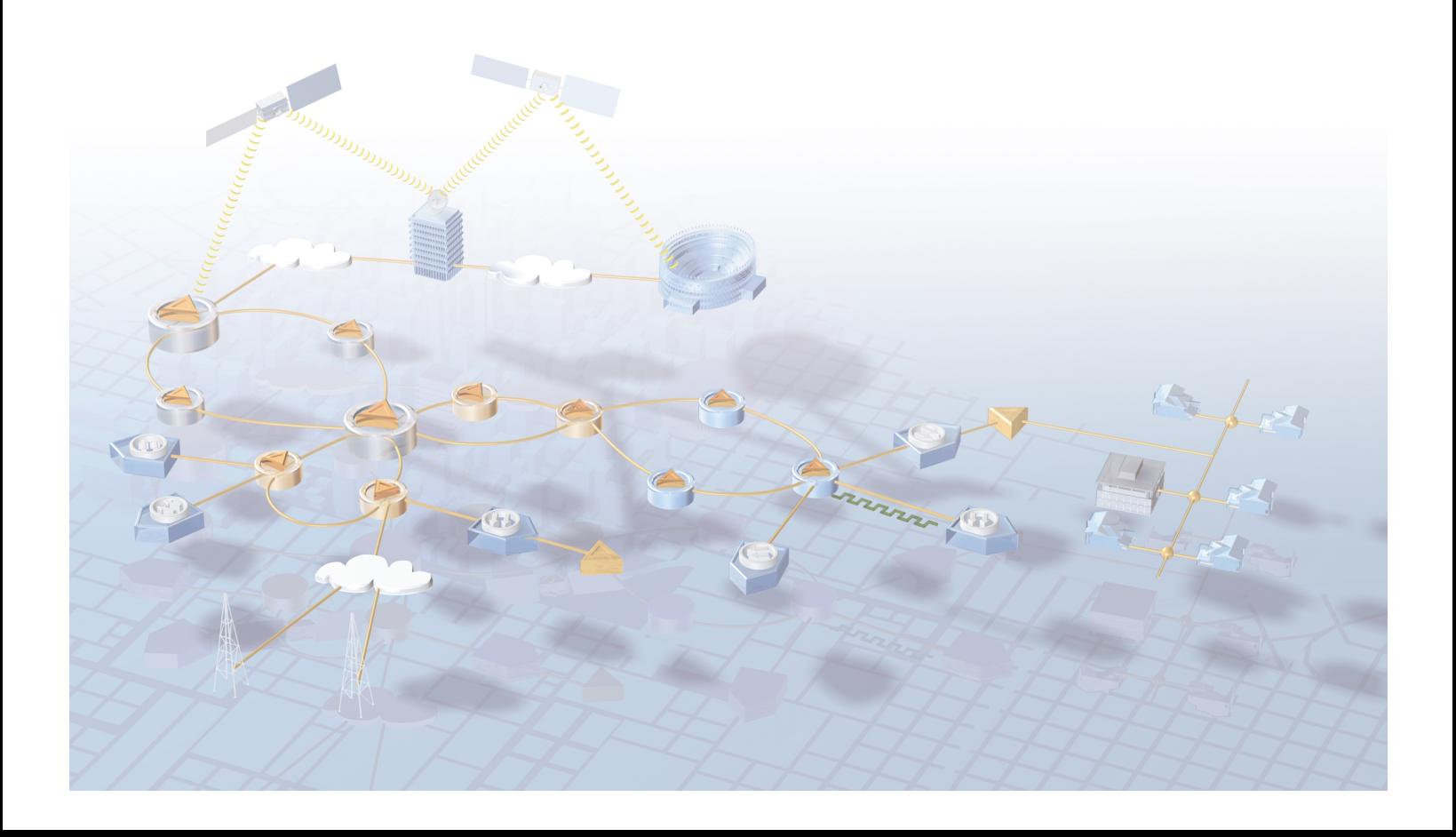

# **Notices**

# **Trademark Acknowledgments**

- Scientific-Atlanta and the Scientific-Atlanta logo are registered trademarks of Scientific-Atlanta, Inc.
- "Bringing the Interactive Experience Home" and SciCare are trademarks of Scientific-Atlanta Inc.
- ROSA and Copernicus are trademarks of Scientific-Atlanta Europe NV.
- *All other trademarks shown are trademarks of their respective owners.*

# **Publication Disclaimer**

Scientific-Atlanta Europe NV assumes no responsibility for errors or omissions that may appear in this publication. Scientific-Atlanta reserves the right to change this publication at any time without notice. This document is not to be construed as conferring by implication, estoppel, or otherwise any license or right under any copyright or patent, whether or not the use of any information in this document employs an invention claimed in any existing or later issued patent.

# **Copyright**

# *©2004 Scientific-Atlanta Europe NV. All rights reserved. Printed in Belgium.*

Information in this publication is subject to change without notice. No part of this publication may be reproduced or transmitted in any form, by photocopy, microfilm, xerography, or any other means, or incorporated into any information retrieval system, electronic or mechanical, for any purpose, without the express permission of Scientific-Atlanta Europe NV.

# **Comments About This Document**

If you have comments about your experience with this documentation, please visit the Scientific-Atlanta web site and complete the user documentation satisfaction survey at the following address:

# **http://www.scientificatlanta.com/my2cents/doc\_survey.htm**

Your completed survey will be forwarded to the documentation manager directly responsible for publishing this document.

# **Contents**

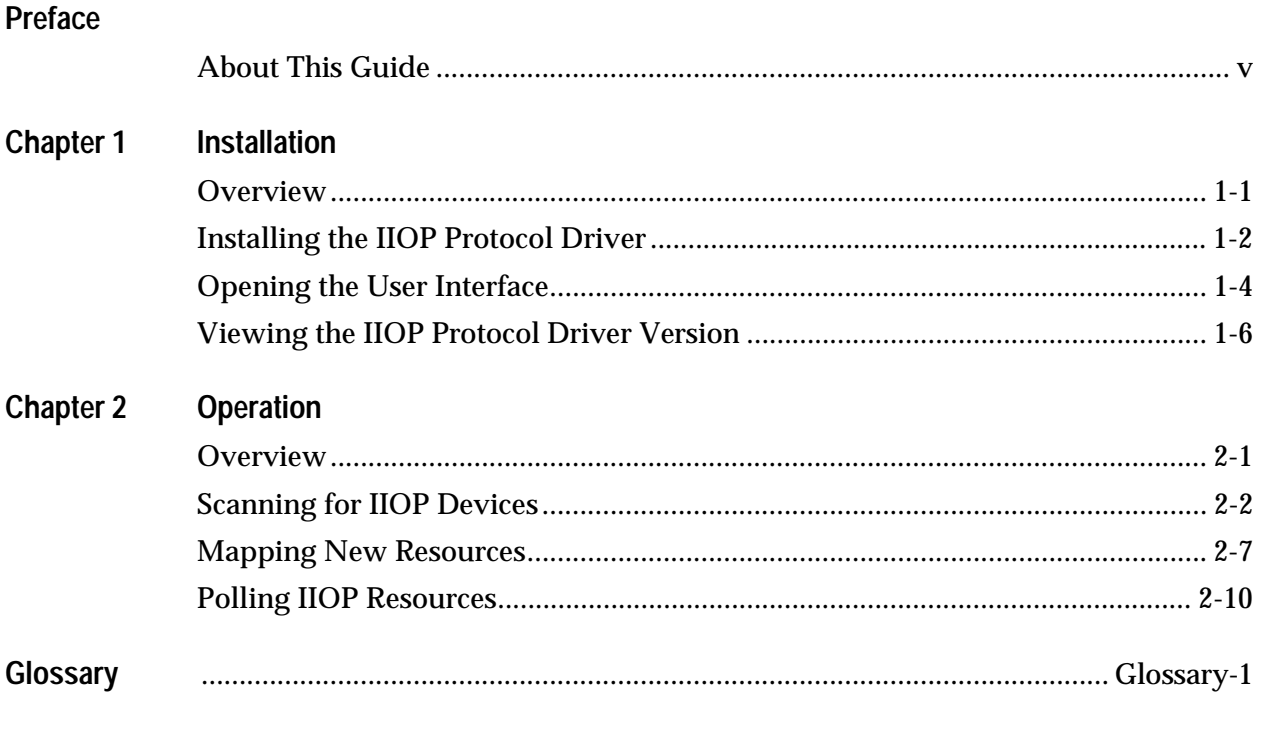

# **About This Guide**

# **Introduction**

This guide provides information for installing the IIOP Protocol Driver in ROSA, Scientific-Atlanta's Network Management System (NMS) and explains how to operate the IIOP Protocol Driver User Interface.

# **Audience**

This guide is intended for users (operators) who are responsible for the remote control and monitoring of IIOP devices using ROSA.

### **Related Publications**

Further helpful information is available in the following Scientific-Atlanta technical publications.

- *ROSA 3.0 Client User's Guide*, part number 6984888
- *ROSA 3.0 Single User User's Guide*, part number 6984882
- *ROSA 3.0 Device Configuration Shell User's Guide*, part number 6984885
- *Copernicus MKIII User's Guide*, part number 6985110
- *Copernicus MKIV User's Guide*, part number 4005590

#### **Software Version**

This guide applies to the IIOP Protocol Driver 3.0.22.

# **Document Version**

This is the second release of this guide. In addition to minor text changes, the following table provides the technical changes to this guide.

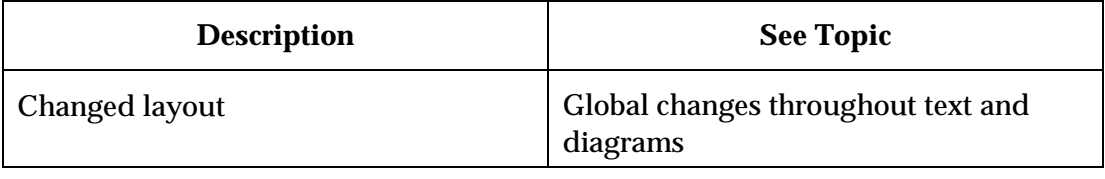

# **Chapter 1 Installation**

# **Overview**

# **Introduction**

This chapter provides information for installing the IIOP protocol driver in ROSA.

# **In This Chapter**

This chapter contains the following topics.

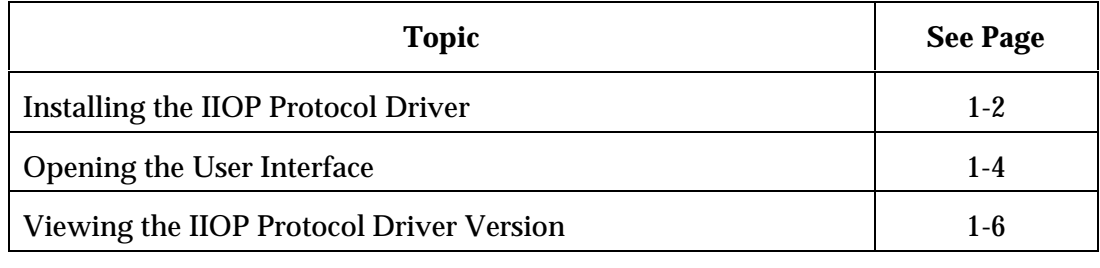

# **Introduction**

The IIOP Protocol driver is a protocol driver for communication with IIOP devices. The driver scans for IIOP devices and allows mapping of IIOP devices to ROSA resources.

#### **To Install the IIOP Protocol Driver**

Follow these steps for installing the IIOP Protocol driver.

1. Right-click the **Protocol Drivers** node in the Server Explorer and select **Properties**.

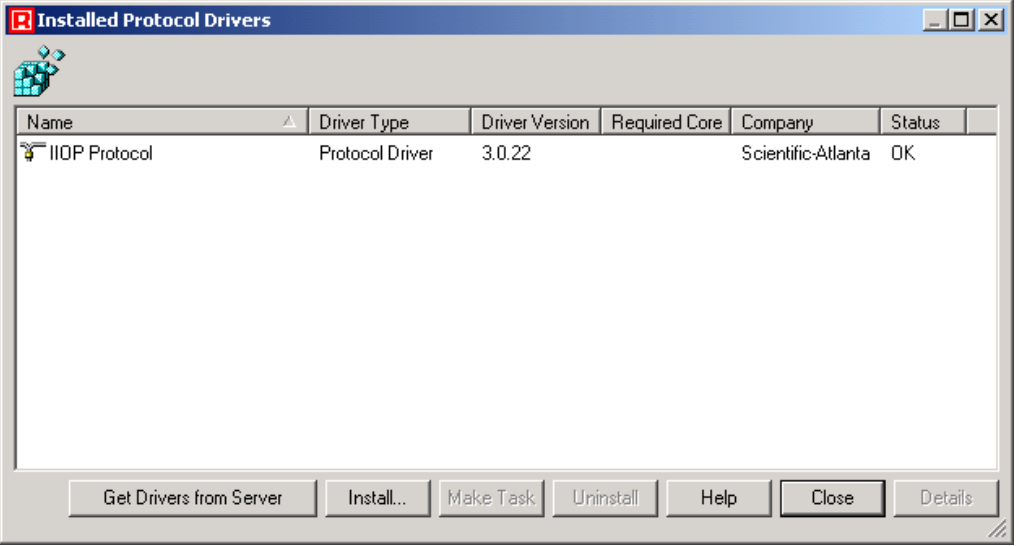

**Result:** The Installed Protocol Drivers dialog displays.

2. Click **Install**.

**Result:** The Open dialog displays.

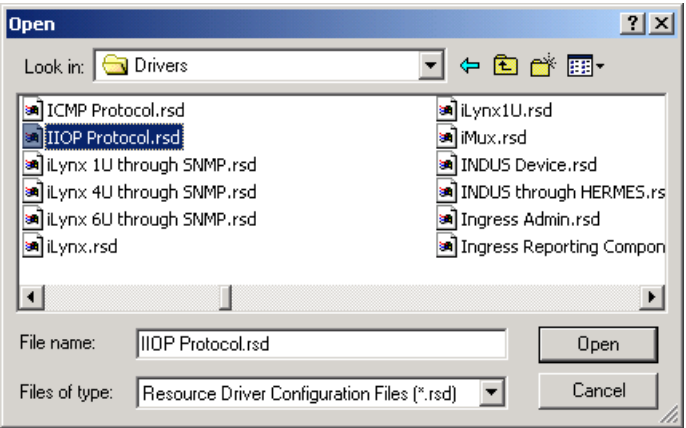

- 3. Browse to the directory where the IIOP protocol driver file is installed and select the IIOP Protocol.rsd file.
- 4. Click **Open**.

**Result:** The file is installed.

**Note:** It is possible that a dialog pops up with the message 'You must reboot the Server machine (via ROSA) in order for the changes to take effect'. If so, select the Server>Manage>Reboot Server…. ROSA menu, wait until the server is rebooted and continue.

# **To Open the User Interface**

Follow these steps to open the user interface of the IIOP protocol driver.

- 1. Under the **Protocol Drivers** node, right-click the **IIOP Protocol Driver**.
- 2. Click **Properties**.

**Result:** The IIOP protocol driver user interface displays.

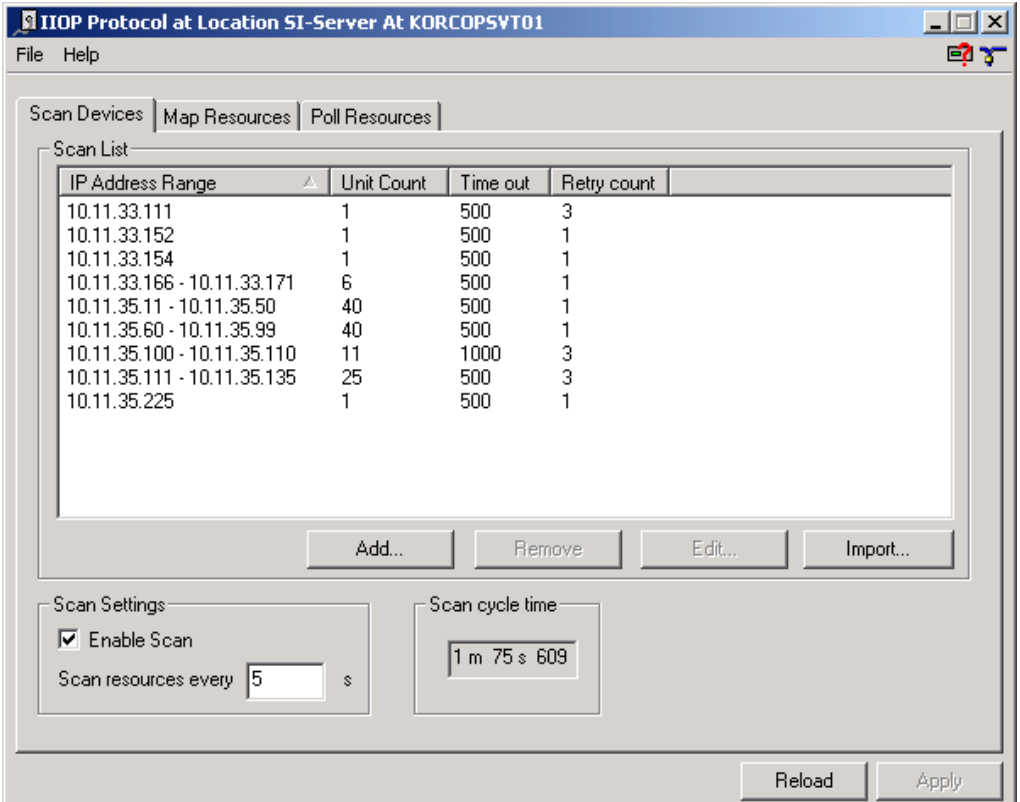

#### **Notes:**

- Click **Apply** to confirm new settings and to send them to the server. You may change settings on different tabs and click Apply to activate them all at once
- Click **Reload** to restore previous settings. Click Reload after accidentally changing settings on the user interface or to update the settings.
- Click  $\blacksquare$  to minimize the user interface to a taskbar button. To restore the minimized user interface, click its taskbar button.
- A question marked device icon at the upper right corner of the user interface indicates that at least one new device has been detected.

- You can close the user interface in one of the following three ways:
	- − On the File menu, click **Exit**
	- − Press [Alt] + F4
	- − Click $\mathbf{\times}$  at the far right end of the title bar to close the user interface

# **To View the IIOP Protocol Driver Version**

You can view the IIOP Protocol Driver version in the following three ways:

• In the **Installed Drivers** dialog, check the 'Driver version' column.

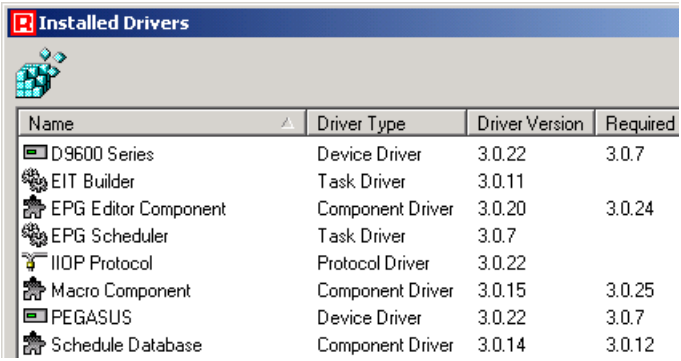

• In the **Installed Drivers** dialog, select the IIOP Protocol driver and click **Details**. To see the version of the driver files in the bottom list, click a file in the driver file tree.

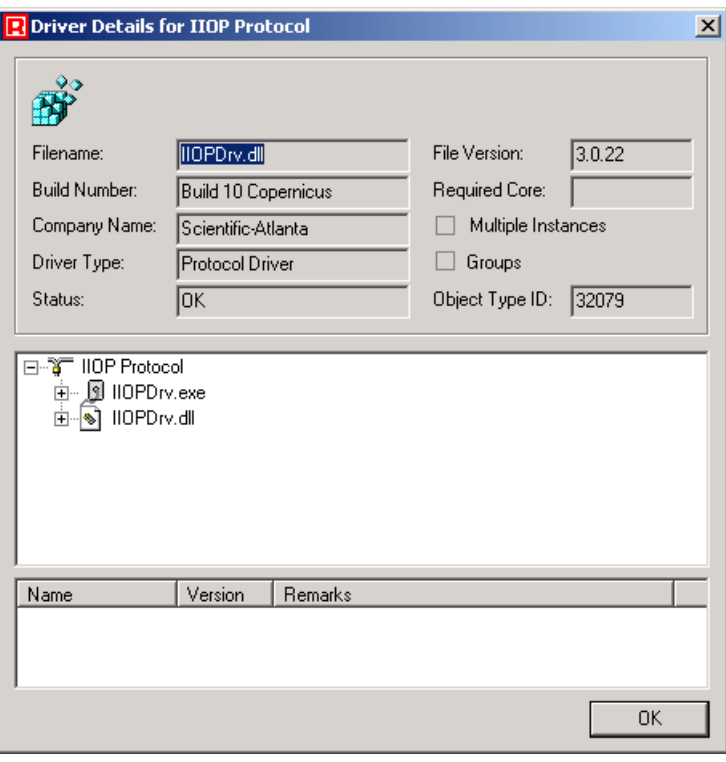

• On the user interface, click **About** on the **Help** menu.

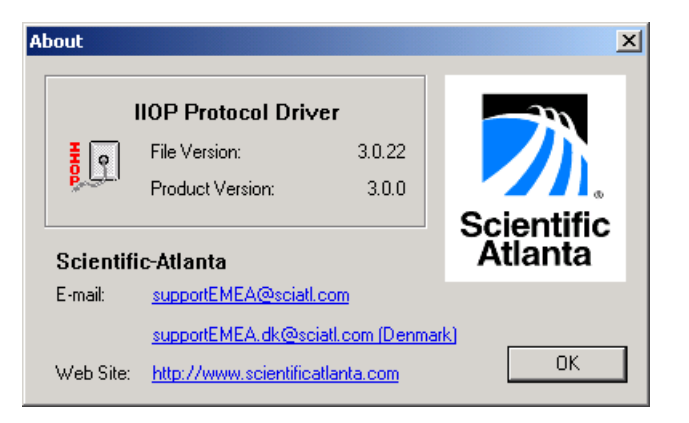

# **Chapter 2 Operation**

# **Overview**

# **Introduction**

This chapter describes the controls and parameters available on the IIOP Protocol Driver user interface.

**Note:** Some user interface menus or parameters may have been disabled (grayed) by your ROSA System Administrator for security reasons. Contact your ROSA System Administrator or see the ROSA documentation and online help for more information about security.

# **In This Chapter**

This chapter contains the following topics.

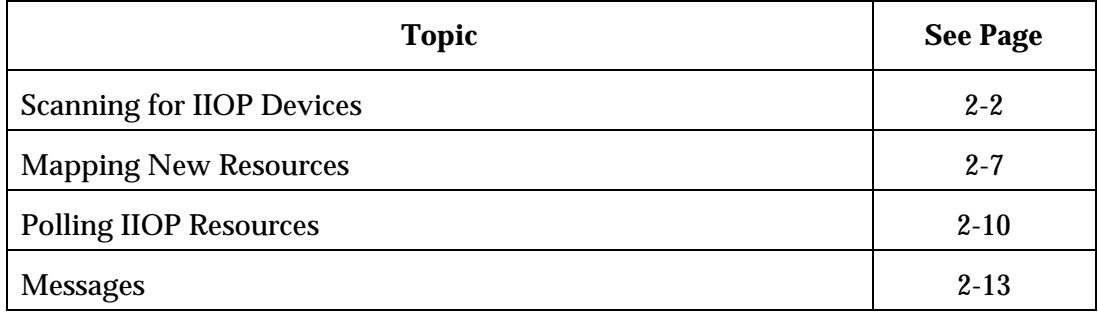

# **Scanning for IIOP Devices**

# **Introduction**

The IIOP Protocol driver scans for IIOP devices on the TCP/IP network connected to the ROSA NMS server.

# **To Scan for IIOP Devices**

Follow these steps to scan for IIOP devices.

- 1. Right-click the IIOP Protocol driver in the **Server Explorer**.
- 2. Click **Properties**.

**Result:** The IIOP Protocol driver user interface displays.

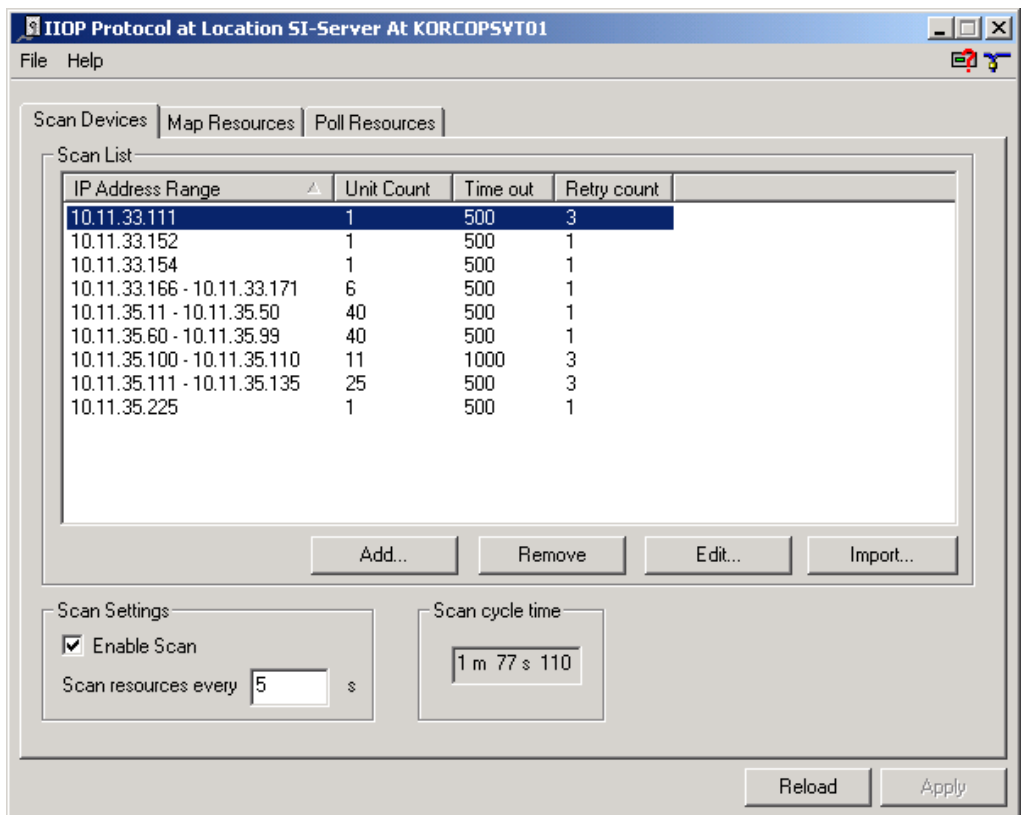

3. To add IIOP devices to the scan list, click **Add….** 

**Result:** The Add devices to scan dialog displays.

Go to **To Add IIOP Devices** for more information.

4. To remove IIOP devices from the scan list, click **Remove**.

5. To edit IIOP device parameters, select the IIOP device in the scan list and click **Edit**.

**Result:** The Edit Device… dialog displays.

Go to **To Edit IIOP Device Parameters** for more information.

6. To import a host file, click **Import**.

**Result:** The Open dialog displays.

- 7. Under **Scan Settings**, select the **Enable Scan** check box, to enable IIOP device scanning.
- 8. Under **Scan Settings**, type the scan interval time in the **Scan resources every** box.

**Note:** Compare the scanning cycle time with the scan interval time. If the scanning cycle time is higher than the scan interval time, increase the scan interval time. The scanning cycle time is high when scanning a large number of IIOP devices or when the network load is high.

# **To Add IIOP Devices**

Follow these steps to add IIOP devices to the scan list.

- 1. Right-click the IIOP Protocol driver in the **Server Explorer**.
- 2. Click **Properties**.

**Result:** The IIOP Protocol driver user interface displays.

3. Click **Add....**

**Result:** The Add devices to scan dialog displays.

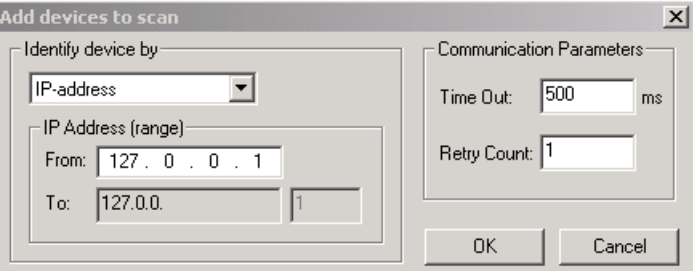

- 4. Under **Identify device by**, select how to identify the device.
	- IP address
	- IP address range
- 5. If Identify Agent By IP address is selected, then type the IP address in the **From** box under **IP-address (range)**.
- 6. If Identify Agent By IP address range is selected, then type the IP address range values in the **From** and **To** box under **IP-address (range)**.
- 7. Under **Communication Parameters**, type a communication timeout value between 10 and 60000 ms in the **Time Out** box.
- 8. Under **Communication Parameters**, type a communication retry value between 1 and 5 in the **Retry Count** box.
- 9. Click **OK** to confirm or **Cancel** to abort.

# **To Edit IIOP Device Parameters**

Follow these steps to edit IIOP device parameters.

- 1. Right-click the IIOP Protocol driver in the **Server Explorer**.
- 2. Click **Properties**.

**Result:** The IIOP Protocol driver user interface displays.

- 3. Select a IIOP device in the scan list.
- 4. Click **Edit….**

**Result:** The **Edit Device** dialog displays.

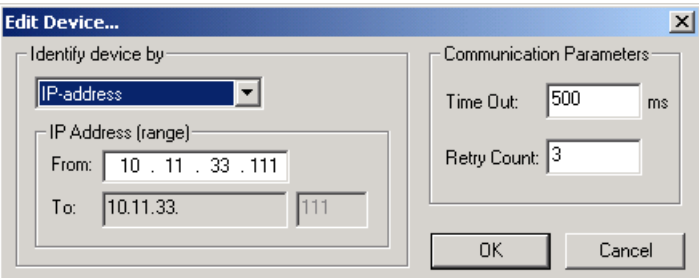

- 5. Under **Identify device by**, select how to identify the device.
	- IP address
	- IP address range
- 6. If Identify device by IP address is selected, then type the IP address in the **From** box under **IP-address (range**).
- 7. If Identify device by IP addres range is selected, then type the lower limit of the address range in the **From** and **To** box under **IP-address (range**).
- 8. Under **Communication Parameters**, type a communication timeout value between 10 and 60000 ms in the **Time Out** box.
- 9. Under **Communication Parameters**, type a communication retry value between 1 and 5 in the **Retry Count** box.
- 10. Click **OK** to confirm or **Cancel** to abort.

# **To Import a Host File**

Follow these steps to import a host file.

- 1. Right-click the IIOP Protocol driver in the **Server Explorer**.
- 2. Click **Properties**.

**Result:** The IIOP Protocol driver user interface displays.

3. Click **Import….**

**Result:** The Open dialog displays.

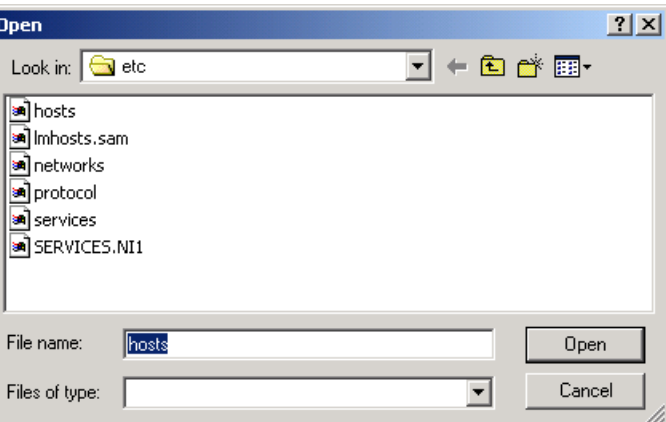

- 4. Browse to the host file location and select the host file.
- 5. Click **Open** to import the host file or **Cancel** to abort.

# **Introduction**

You can map or remap IIOP devices to the Server Explorer.

# **To Map IIOP Devices**

Follow these steps to map a new IIOP device to a ROSA resource that is not already in the Server Explorer.

- 1. Right-click the IIOP Protocol driver in the **Server Explorer**.
- 2. Click **Properties**.

**Result:** The IIOP Protocol driver user interface displays.

3. Click the **Map Resources** tab.

**Result:** The Map Resources page displays.

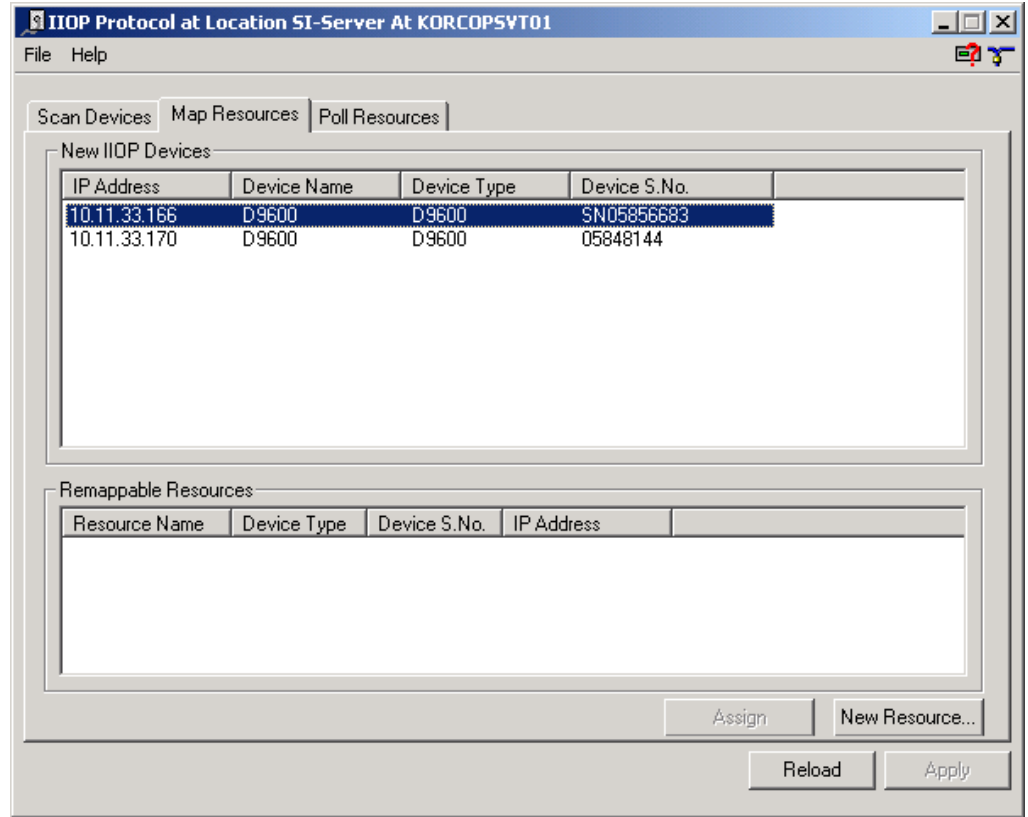

4. In the **New IIOP Devices** table, select the new IIOP device to be mapped.

5. Click **New Resource….** 

**Result:** The New Resource dialog displays.

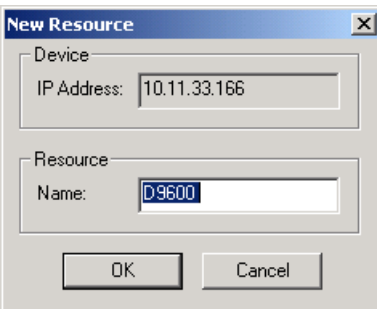

- 6. Under **Resource**, type the resource name in the **Name** box.
- 7. Click **OK** to confirm or **Cancel** to abort.

# **To Remap IIOP Devices**

Follow these steps to remap IIOP devices to ROSA resources that were mapped in the past but are not available anymore.

- 1. Right-click the IIOP Protocol driver in the **Server Explorer**.
- 2. Click **Properties**.

**Result:** The IIOP Protocol driver user interface displays.

3. Click the **Map Resources** tab.

**Result:** The Map Resources page displays.

- 4. In the **New IIOP Devices** table, select the new IIOP device to be remapped.
- 5. In the **Remappable Resources** table, select the resource to be remapped.
- 6. Click **Assign**.

**Result:** The remapping action is being completed.

**Note:** Remappable resources are displayed in the Server Explorer with a red line across the device icon.

# **Polling IIOP Resources**

### **Introduction**

The IIOP Protocol driver is able to poll known IIOP resources and to check their availibility. A 'Unit not responding' alarm message is generated for resources that no longer respond. The resource in the Server Explorer becomes red colored and a red line through the resource icon indicates that the agent is no longer responding.

### **To Poll IIOP Resources**

Follow these steps to poll IIOP resources.

- 1. Right-click the IIOP Protocol driver in the **Server Explorer**.
- 2. Click **Properties**.

**Result:** The IIOP Protocol driver user interface displays.

3. Click the **Poll Resources** tab.

**Result:** The Poll Resources page displays.

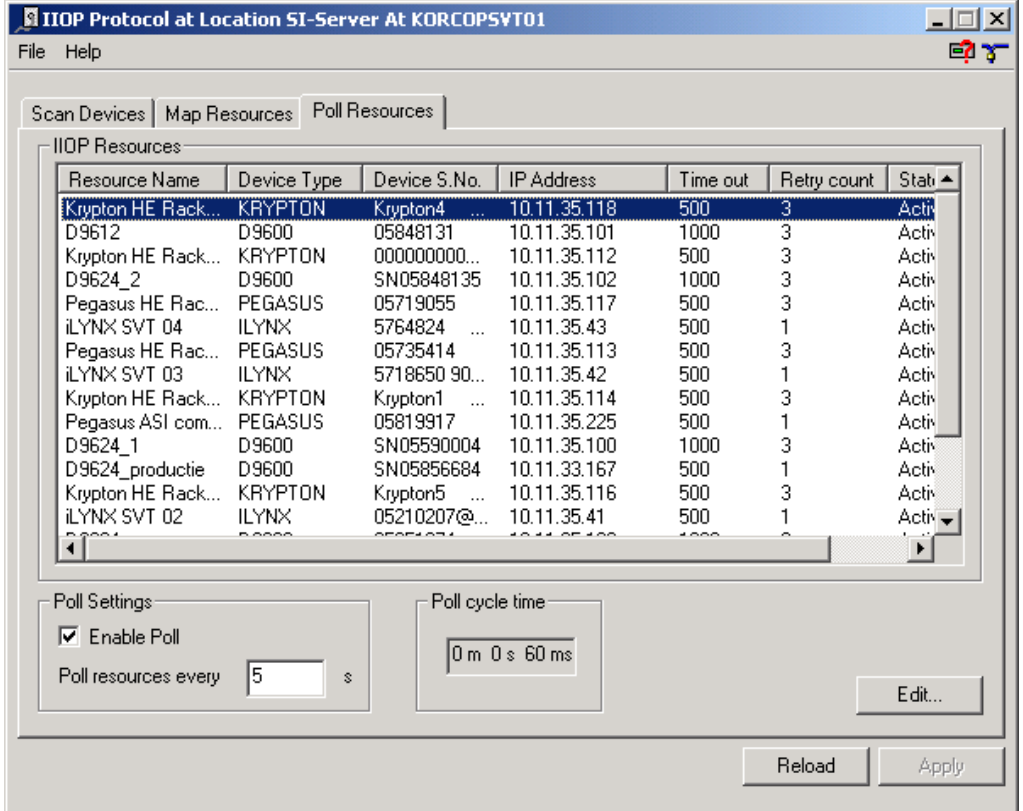

4. Under **Poll Settings**, select the **Enable Pol**l check box to enable polling.

5. Under **Poll Settings**, type the time interval between consecutive poll cycles in the Poll **resources every** box.

#### **Notes:**

- Increase the poll interval to reduce traffic or when the connection between the ROSA NMS server and IIOP device is slow.
- Compare the polling cycle time with the poll interval time. If the polling cycle time is longer than the poll interval, increase the poll interval. The polling cycle time is high when polling a large number of IIOP devices or when the network load is high.
- 6. To edit IIOP resource parameters, select the IIOP device in the table and click **Edit….**

Go to **To Edit IIOP Resource Parameters** for more information.

7. Click **Apply** to confirm or **Reload** to reload the previous settings.

# **To Edit IIOP Resource Parameters**

Follow these steps to edit IIOP resource parameters.

- 1. Right-click the IIOP Protocol driver in the **Server Explorer**.
- 2. Click **Properties**.

**Result:** The IIOP Protocol driver user interface displays.

3. Click the **Poll Resources** tab.

The Poll Resources page displays.

- 4. Select an IIOP resource in the table.
- 5. Click **Edit….**

**Result:** The Edit dialog displays.

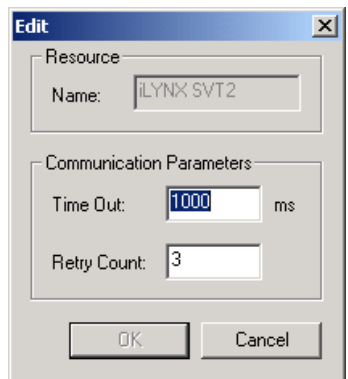

- 6. Under **Communcation Parameters**, type a communication timeout value between 10 and 60000 ms in the **Time Out** box.
- 7. Under **Communication Parameters**, type a communication retry value in between 1 and 5 in the **Retry Count** box.
- 8. Click **OK** to confirm or **Cancel** to abort.

# **Messages**

# **Introduction**

The IIOP Protocol driver generates messages for viewing in the ROSA Message Viewer.

For more information about viewing messages in ROSA, refer to the ROSA user documentation.

# **Message List**

The following table provides a list with the messages that the IIOP protocol driver can generate.

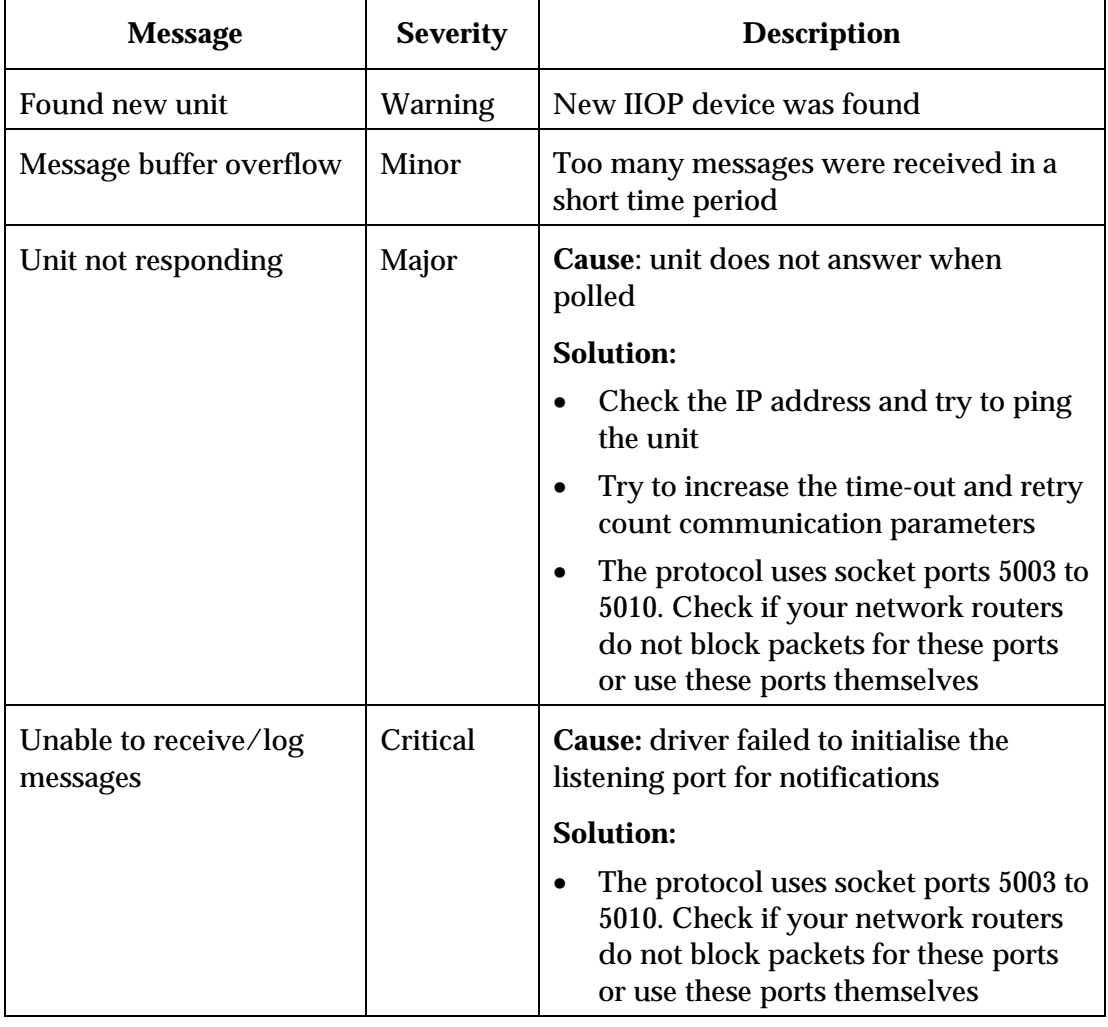

# **Glossary**

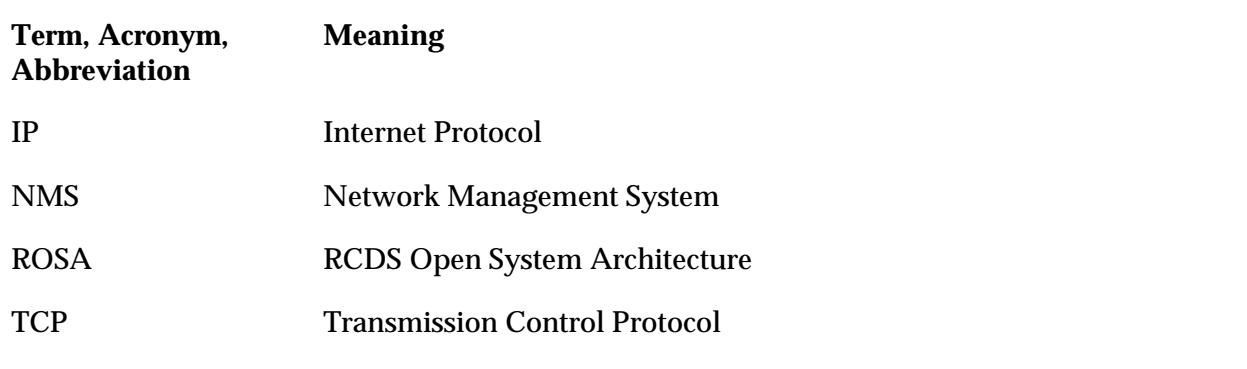

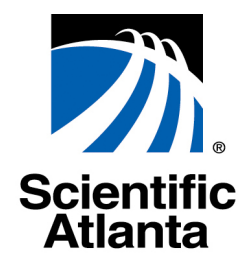

Scientific-Atlanta Europe NV Luipaardstraat 12 B-8500 Kortrijk, Belgium<br>+32 (0)56 445 197 www.scientificatlanta.com

www.scientificatlanta.com

This document includes various trademarks of Scientific-Atlanta. Please see the Notices section of this document for a list of the Scientific-Atlanta trademarks used in this document. All other trademarks shown are trademarks of their respective owners.

Product and service availability is subject to change without notice.

© 2004 by Scientific-Atlanta Europe NV. All rights reserved.

July 2004 Printed in Belgium **Part Number 6985041** Rev B

Bringing the Interactive Experience Home